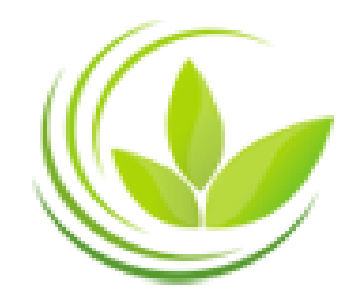

**BỘ KẾ HOẠCH VÀ ĐẦU TƯ CỤC QUẢN LÝ ĐĂNG KÝ KINH DOANH**

# **HƯỚNG DẪN ĐĂNG KÝ VÀ SỬ DỤNG TÀI KHOẢN TRÊN CỔNG THÔNG TIN ĐĂNG KÝ DOANH NGHIỆP QUỐC GIA**

*(Dành cho người sử dụng trực tuyến)*

**Hà Nội, 2014**

# **MỤC LỤC**

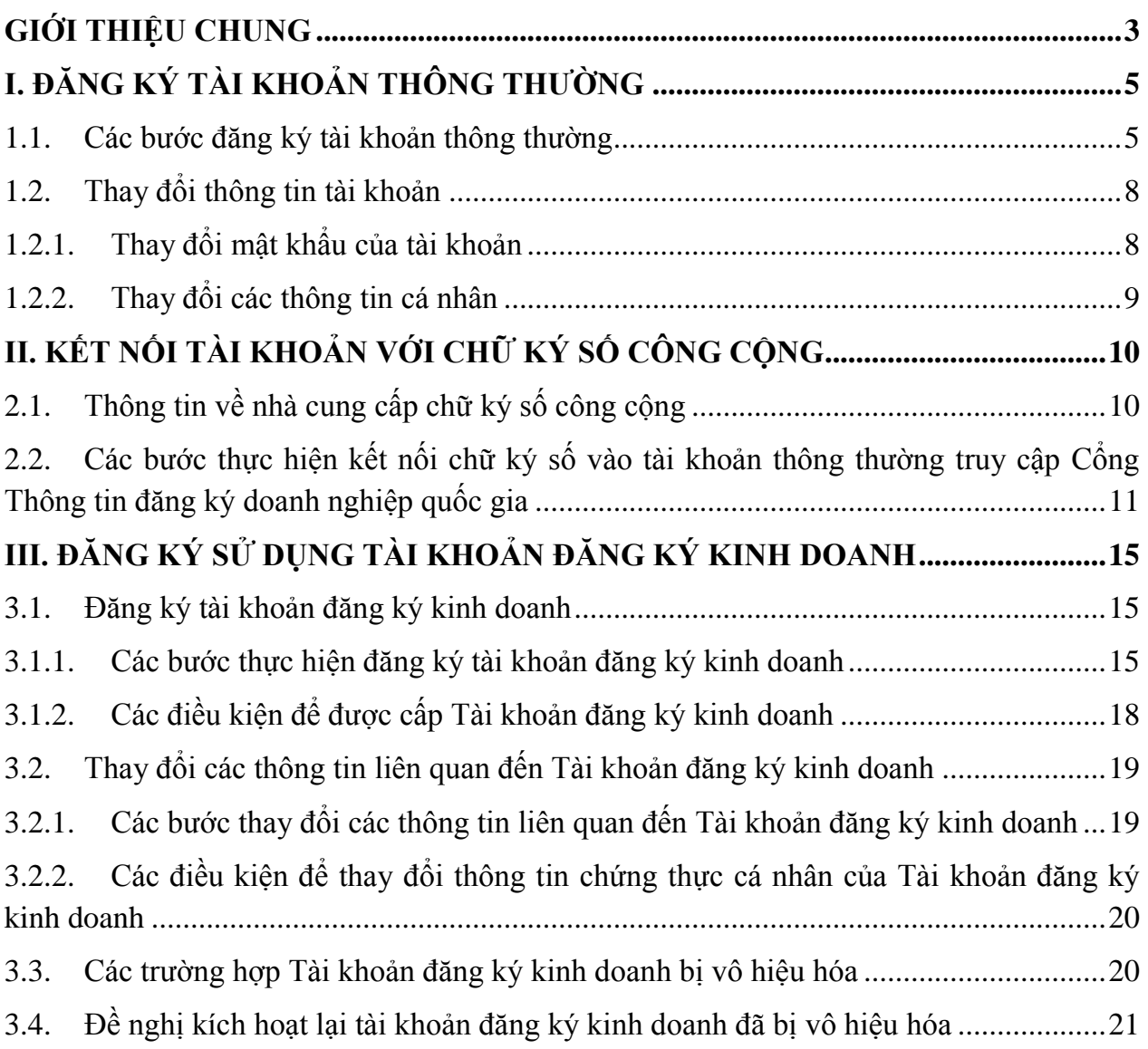

# **GIỚI THIỆU CHUNG**

<span id="page-2-0"></span>Tài liệu này được soạn thảo nhằm hướng dẫn việc đăng ký và sử dụng tài khoản trên Cổng Thông tin đăng ký doanh nghiệp quốc gia, bao gồm: đăng ký tài khoản thông thường, kết nối tài khoản với chữ ký số công cộng và đăng ký tài khoản đăng ký kinh doanh.

#### **1. Tài khoản thông thường**

Tài khoản thông thường là tài khoản người dùng được cấp cho các cá nhân, tổ chức truy cập Cổng thông tin đăng ký doanh nghiệp quốc gia để truy cập các ứng dụng dịch vụ công trên Cổng thông tin đăng ký doanh nghiệp quốc gia, bao gồm:

- Dịch vụ đăng ký doanh nghiệp qua mạng điện tử.

- Dịch vụ thông tin

- Dịch vụ công bố thông tin đăng ký doanh nghiệp

Để sử dụng dịch vụ thông tin và dịch vụ công bố thông tin đăng ký doanh nghiệp, người dùng chỉ cần đăng ký tài khoản thông thường.

Để đăng ký doanh nghiệp qua mạng điện tử, tổ chức, cá nhân có thể sử dụng chữ ký số công cộng hoặc sử dụng Tài khoản đăng ký kinh doanh*<sup>1</sup>* .

# **2. Chữ ký số công cộng**

 $\overline{a}$ 

Theo quy định tại Khoản 4 Điều 3 Nghị định số 26/2007/NĐ-CP ngày 15/02/2007 của Chính phủ quy định chi tiết thi hành Luật Giao dịch điện tử về chữ ký số và dịch vụ chứng thực chữ ký số thì: "*Chữ ký số là một dạng chữ ký điện tử được tạo ra bằng sự biến đổi một thông điệp dữ liệu sử dụng hệ thống mật mã không đối xứng theo đó người có được thông điệp dữ liệu ban đầu và khoá công khai của người ký có thể xác định được chính xác:* 

*a) Việc biến đổi nêu trên được tạo ra bằng đúng khoá bí mật tương ứng với khoá công khai trong cùng một cặp khóa;* 

*b) Sự toàn vẹn nội dung của thông điệp dữ liệu kể từ khi thực hiện việc biến đổi nêu trên*".

<sup>1</sup> Quy định tại Khoản 2 Điều 28 Thông tư 01/2013/TT-BKHĐT ngày 21/01/2013 của Bộ Kế hoạch và Đầu tư về đăng ký doanh nghiệp

#### **3. Tài khoản đăng ký kinh doanh**

Theo quy định tại Khoản 8 Điều 2 Thông tư 01/2013/TT-BKHĐT ngày 21/01/2013 của Bộ Kế hoạch và Đầu tư về đăng ký doanh nghiệp thì: "*Tài khoản đăng ký kinh doanh là tài khoản được tạo bởi Hệ thống thông tin đăng ký doanh nghiệp quốc gia để cấp cho người đăng ký doanh nghiệp. Tài khoản đăng ký kinh doanh được sử dụng để xác thực hồ sơ đăng ký doanh nghiệp qua mạng điện tử trong trường hợp người thành lập doanh nghiệp không sử dụng chữ ký số công cộng*".

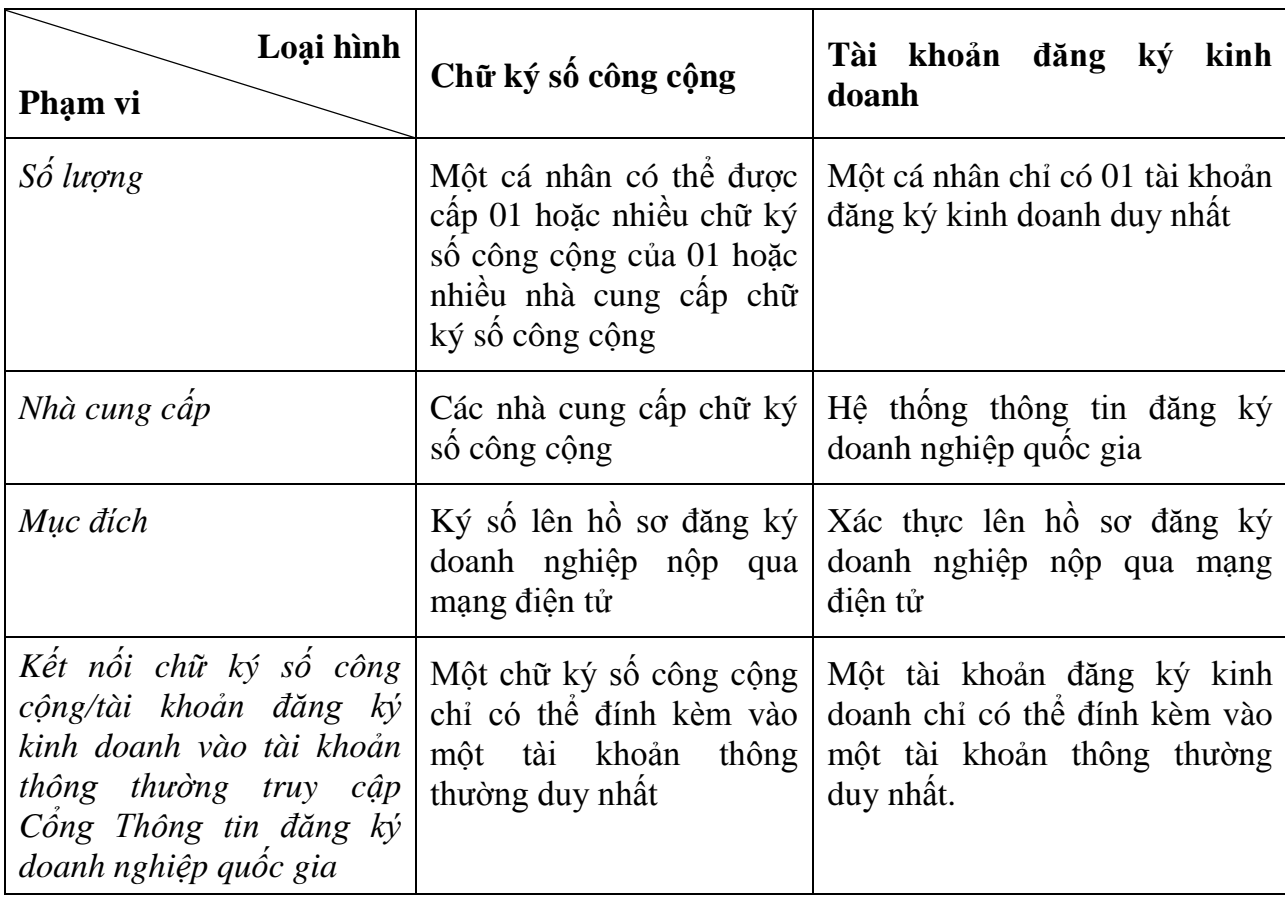

Lưu ý về chữ ký số công cộng và tài khoản đăng ký kinh doanh

# <span id="page-4-1"></span><span id="page-4-0"></span>**I. ĐĂNG KÝ TÀI KHOẢN THÔNG THƯỜNG**

#### **1.1. Các bước đăng ký tài khoản thông thường**

**Bước 1:** Nhập địa chỉ **[http://dangkyquamang.dkkd.gov.vn](http://dangkyquamang.dkkd.gov.vn/)** trên thanh trình duyệt Web Nhấn nút [**Enter**] trên bàn phím để truy cập vào trang thông tin điện tử (trang web) của ứng dụng đăng ký doanh nghiệp qua mạng điện tử.

**Bước 2:** Tạo tài khoản, cụ thể:

**-** Tại cửa sổ đăng nhập, nhấn [**Tạo tài khoản mới**] *[\(Hình 1\)](#page-4-2)*;

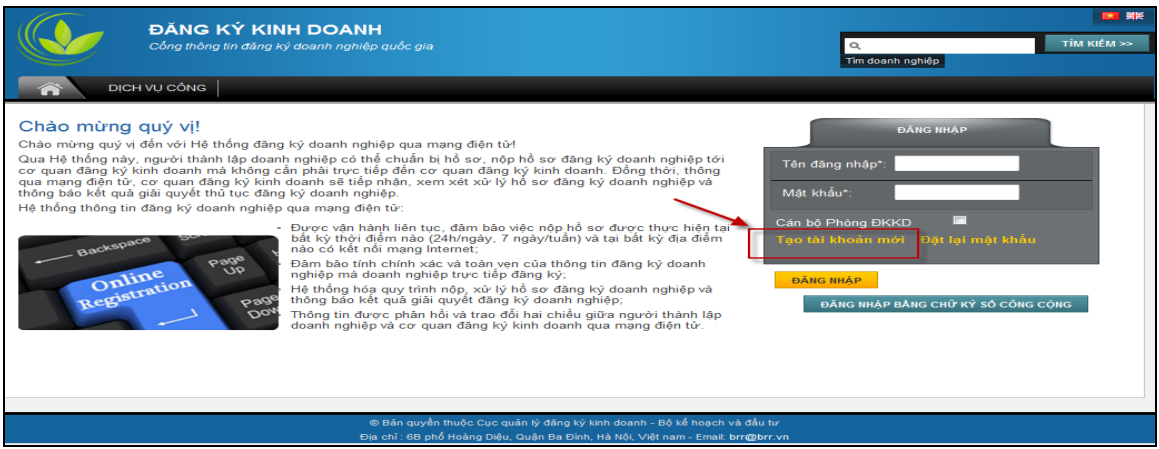

**Hình 1: Màn hình đăng nhập**

<span id="page-4-2"></span>**-** Nhập các thông tin về việc tạo tài khoản tại mục **"Chi tiết đăng nhập"** *[\(Hình 2\)](#page-4-3)*;

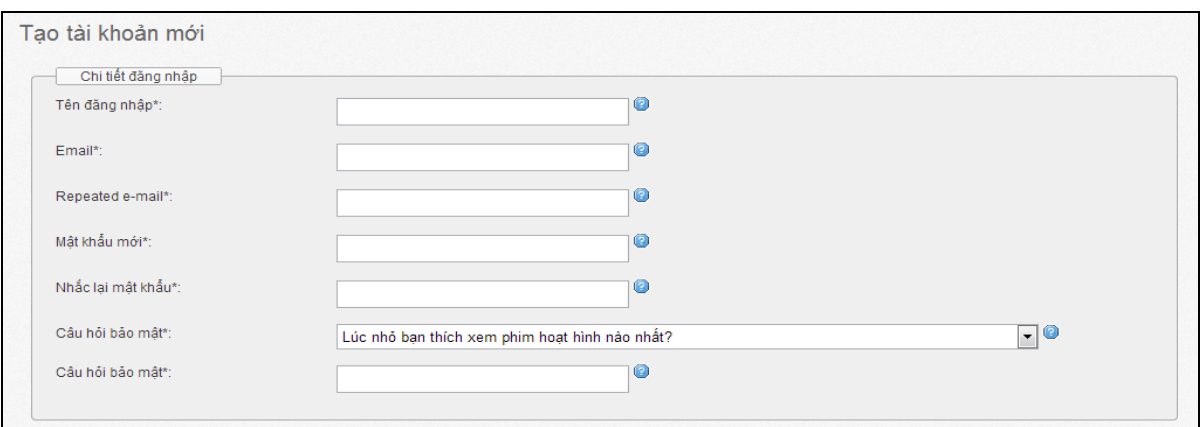

# **Hình 2: Màn hình tạo tài khoản mới**

<span id="page-4-3"></span>**-** Nhập thông tin cá nhân của người đăng ký gồm: Thông tin cá nhân *[\(Hình 3\)](#page-5-0)*; Địa chỉ liên hệ *[\(Hình 4\)](#page-5-1)*; Địa chỉ cư trú *[\(Hình 4\)](#page-5-1)*; Thông tin chi tiết liên hệ *[\(Hình 5\)](#page-5-2)*;

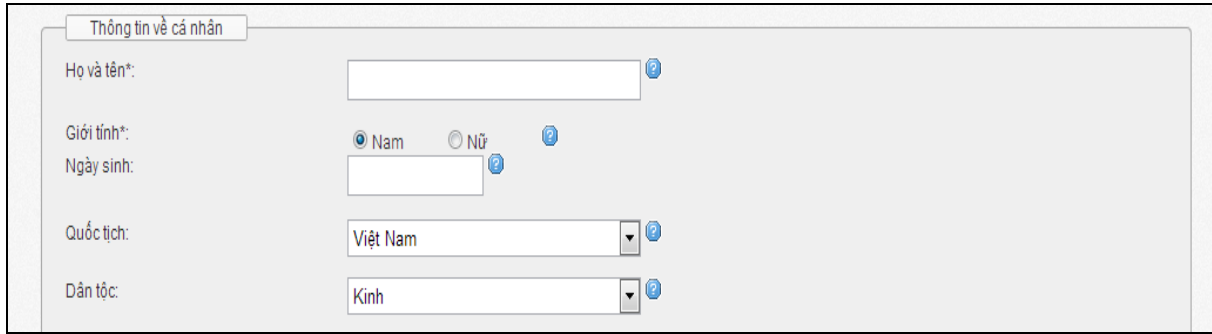

# **Hình 3: Màn hình hiển thị thông tin cá nhân**

<span id="page-5-0"></span>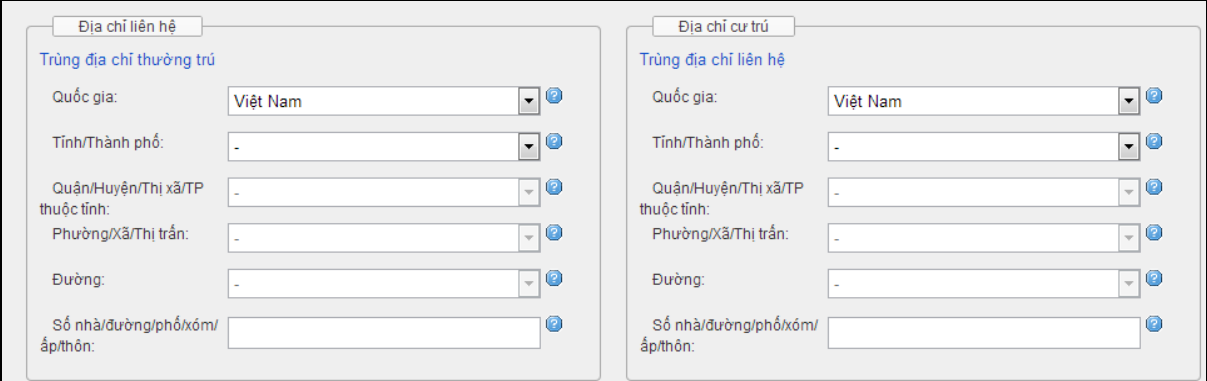

# **Hình 4: Màn hình hiển thị thông tin về địa chỉ**

<span id="page-5-1"></span>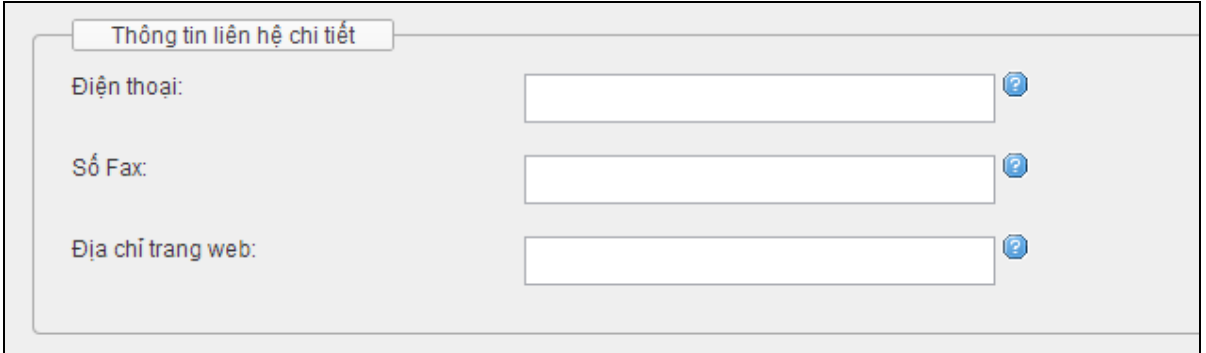

# **Hình 5: Màn hình hiển thị thông tin liên hệ chi tiết**

<span id="page-5-2"></span>**-** Nhập mã Captcha Nhấn nút [**Đăng ký**] để gửi yêu cầu đăng ký tài khoản *[\(Hình 6\)](#page-6-0)*;

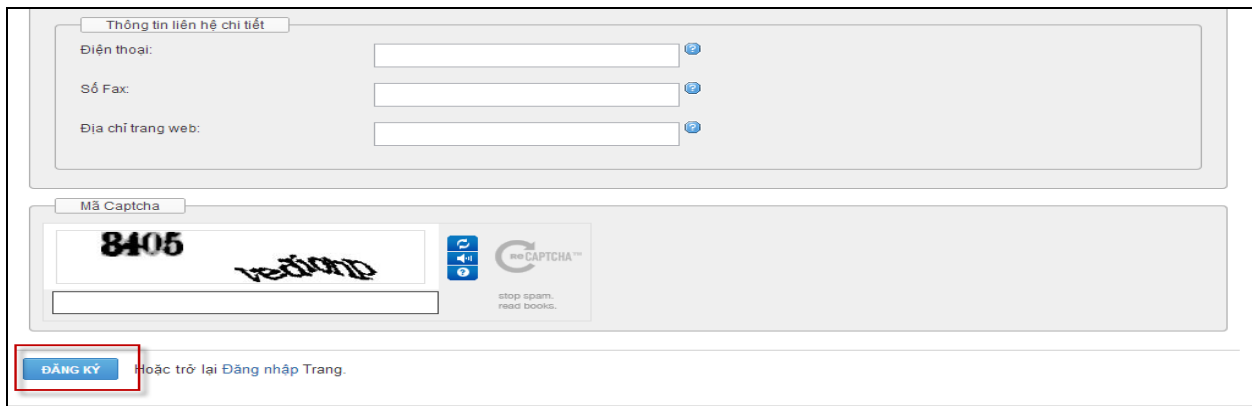

# **Hình 6: Màn hình yêu cầu đăng ký tài khoản**

<span id="page-6-0"></span>**-** Hệ thống hiển thị thông báo đã gửi email kích hoạt tài khoản đến địa chỉ email mà người nộp hồ sơ/người đăng ký đã đăng ký. Đồng thời, Hệ thống tự động gửi email kích hoạt vào địa chỉ đã đăng ký của người nộp hồ sơ/người đăng ký để kích hoạt tài khoản sử dụng *[\(Hình 7\)](#page-6-1)*.

> Tạo người dùng thành công Mã xác nhận gửi đến astroboy\_1989@yahoo.com. Vui lòng kích hoạt tài khoản. Một ngày tốt lành! Hoặc trở lại Đăng nhập Trang.

# **Hình 7: Màn hình tạo tài khoản thành công**

# <span id="page-6-1"></span>**Bước 3:**

**-** Đăng nhập vào địa chỉ email đã đăng ký, mở email kích hoạt tài khoản mà Hệ thống đã gửi Nhấn vào đường dẫn kích hoạt tài khoản và hoàn tất quá trình đăng ký tài khoản *[\(Hình 8\)](#page-7-2)*;

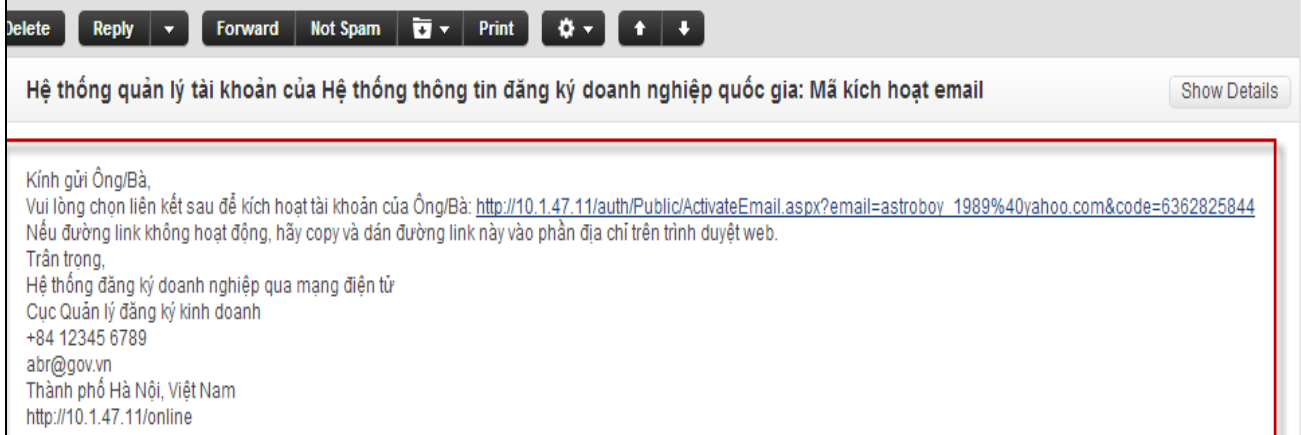

# **Hình 8: Email kích hoạt tài khoản**

<span id="page-7-2"></span>**-** Trong trường hợp kích hoạt thành công, Hệ thống hiển thị thông báo tài khoản đã được kích hoạt thành công *[\(Hình 9\)](#page-7-3).*

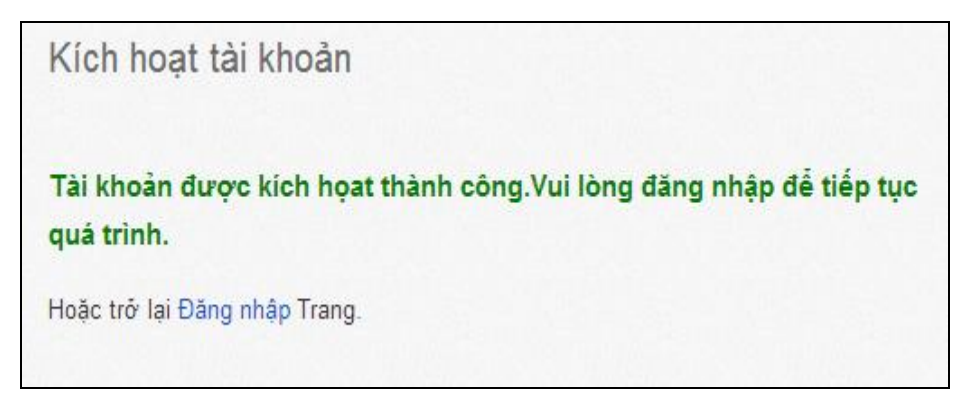

#### **Hình 9: Màn hình kích hoạt tài khoản thành công**

<span id="page-7-3"></span>**Lưu ý**: Trong trường hợp Hệ thống thông báo tài khoản chưa kích hoạt thành công, người nộp hồ sơ/người đăng ký cần tiếp tục đăng nhập như bình thường, nếu vẫn chưa đăng nhập được, vui lòng liên hệ tới hòm mail [hotro@brr.vn](mailto:hotro@brr.vn) để được hướng dẫn hoặc liên hệ theo số điện thoại: 0438489912, SML: 304 hoặc 305.

# <span id="page-7-0"></span>**1.2. Thay đổi thông tin tài khoản**

# **1.2.1. Thay đổi mật khẩu của tài khoản**

<span id="page-7-1"></span>**Bước 1:** Trên thanh công cụ, chọn "**Quản lý thông tin cá nhân**", chọn **[Thay đổi mật khẩu]** *[\(Hình \)](#page-8-1);*

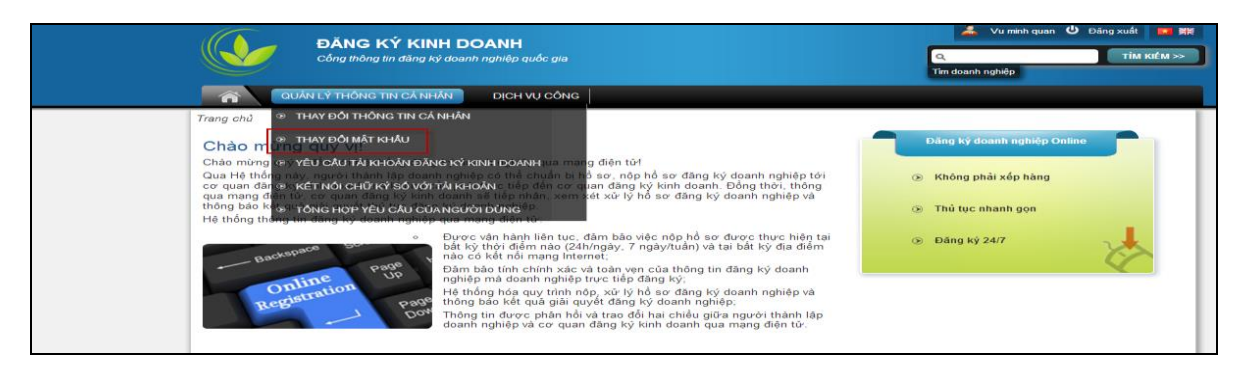

# **Hình 10: Thay đổi mật khẩu người sử dụng**

<span id="page-8-1"></span>**Bước 2:** Nhập mật khẩu cũ và nhập mật khẩu mới *[\(Hình \)](#page-8-2).* Mật khẩu mới của người sử dụng phải có độ dài tối thiểu 8 ký tự, trong đó có ít nhất 1 ký tự đặc biệt và có 3 ký tự khác với mật khẩu cũ.

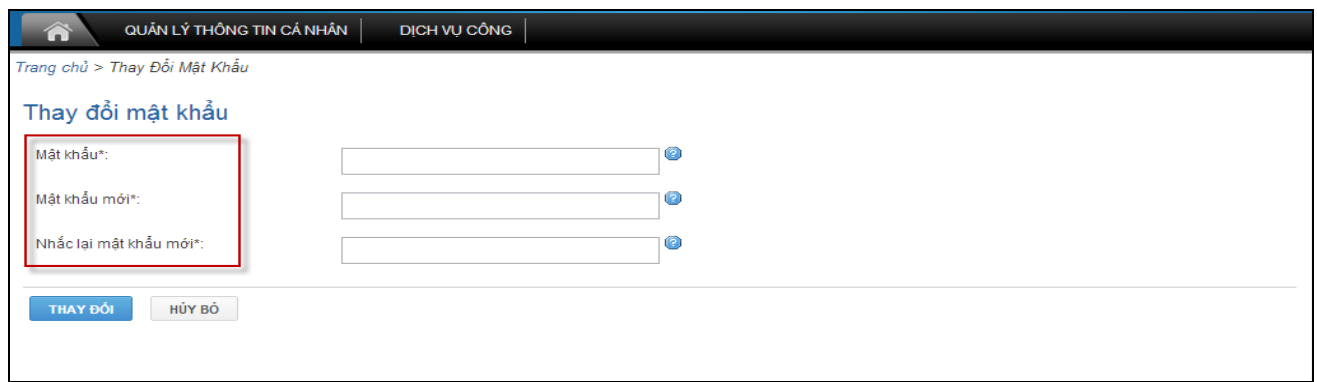

# **Hình 11: Thay đổi mật khẩu mới**

#### <span id="page-8-2"></span>**1.2.2. Thay đổi các thông tin cá nhân**

<span id="page-8-0"></span>**Bước 1:** Trên thanh công cụ, chọn "**Quản lý thông tin cá nhân**", chọn mục **[Thay đổi thông tin cá nhân]** *[\(Hình \)](#page-8-3);*

<span id="page-8-3"></span>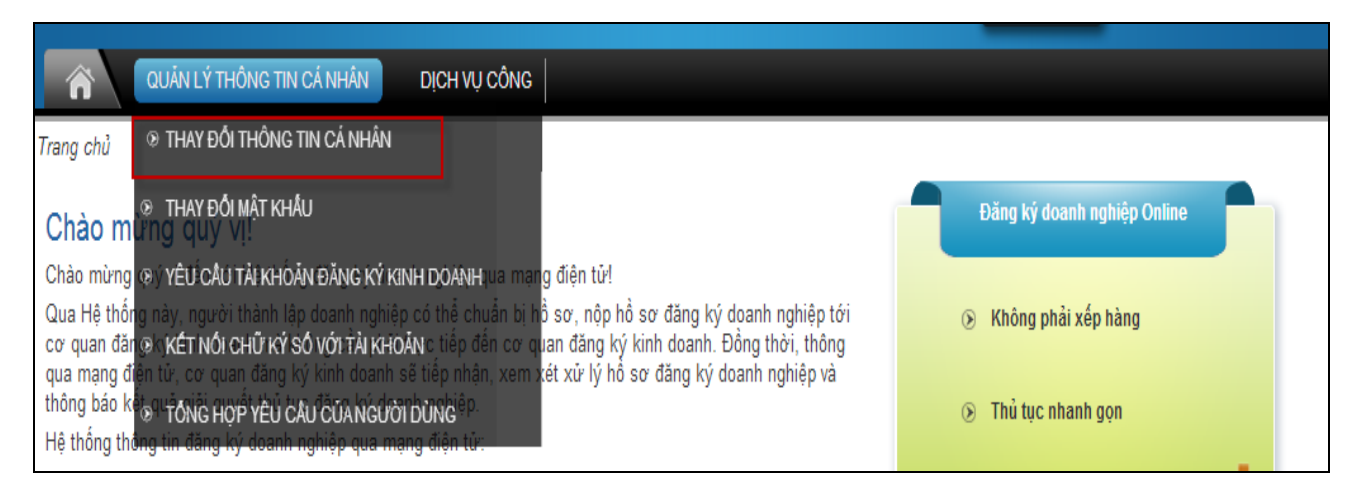

**Hình 12: Thay đổi thông tin cá nhân**

### **Bước 2: Lưu các thông tin thay đổi**

**-** Người sử dụng có thể thay đổi các thông tin cá nhân bằng cách chỉnh sửa trực tiếp thông tin và nhấn nút **[Lưu].**

**-** Với trường hợp người sử dụng thay đổi địa chỉ email, sau khi điền địa chỉ email mới và nhấn nút **[Lưu],** người sử dụng cần truy cập vào địa chỉ email mới và xác nhận địa chỉ email mới bằng cách nhấn vào liên kết xác nhận được gửi kèm trong mail.

# <span id="page-9-1"></span><span id="page-9-0"></span>**II. KẾT NỐI TÀI KHOẢN VỚI CHỮ KÝ SỐ CÔNG CỘNG**

# **2.1. Thông tin về nhà cung cấp chữ ký số công cộng**

**-** Hiện nay, 6 nhà cung cấp dịch vụ chữ ký số công cộng ở Việt Nam đã tích hợp với Cổng Thông tin đăng ký doanh nghiệp quốc gia, do đó, việc thực hiện đăng ký doanh nghiệp qua mạng điện tử sẽ thực hiện được nếu người nộp hồ sơ/người đăng ký sử dụng chữ ký số của 6 nhà cung cấp này, bao gồm:

# **Trung tâm điện toán và truyền số liệu KV1 (VDC)**

Địa chỉ: Nhà Internet, lô IIA, Làng quốc tế Thăng Long, phường Dịch Vọng, quận Cầu Giấy, Hà Nội

*Hướng dẫn đăng ký sử dụng chữ ký số VDC*: *http://vnpt-ca.vn/tin-tuc/huong-dan*

# **Công ty cổ phần BKAV**

Địa chỉ: Tầng 2, Tòa nhà Bkav, Khu đô thị mới Yên Hòa, Cầu Giấy, Hà Nội

*Hướng dẫn đăng ký sử dụng chữ ký số BKAV*: *http://bkavca.vn/huong-dan-mua-chu-kyso/1*

#### **Công ty công nghệ và truyền thông CK**

Địa chỉ: Tầng 3, Tòa nhà Lotus, Số 2, Phố Duy Tân, Cầu Giấy, Hà Nội

*Hướng dẫn đăng ký sử dụng chữ ký số CK*: *http://www.ckca.vn/*

#### **Công ty cổ phần công nghệ thẻ Nacencomm**

Địa chỉ: Phòng 501, Tòa nhà Hanen, số 2 Chùa Bộc, Đống Đa, Hà Nội

*Hướng dẫn đăng ký sử dụng chữ ký số Nacencomm*: *http://www.cavn.vn/*

# **Trung tâm giải pháp CNTT&VT Viettel**

Địa chỉ: Tòa nhà N1, Km 2 + 300, Đại lộ Thăng Long, Mễ Trì, Từ Liêm, Hà Nội

*Hướng dẫn đăng ký sử dụng chữ ký số Viettel*: *http://www.viettel-ca.vn/*

# **Trung tâm chứng thực Chữ ký số công cộng FPT-CA, Công ty cổ phần Hệ thống thông tin FPT**

Đỉa chỉ: 101 Láng Hạ, Đống Đa, Hà Nội

*Hướng dẫn đăng ký sử dụng chữ ký số FPT*: *http://www.fptca.net/*

**-** Người đăng ký cần lưu ý để ký số lên hồ sơ đăng ký doanh nghiệp, chữ ký số cần đảm bảo các chức năng sau:

Đăng nhập (Login Authentication);

Ký trên văn bản (Ký trên file Word/Excel/PDF) (Document signing).

# <span id="page-10-0"></span>**2.2. Các bước thực hiện kết nối chữ ký số vào tài khoản thông thường truy cập Cổng Thông tin đăng ký doanh nghiệp quốc gia**

Người nộp hồ sơ/người đăng ký thực hiện các bước sau để kết nối chữ ký số được cung cấp bởi một trong 6 nhà cung cấp chữ ký số vào tài khoản thông thường đã tạo tại mục 1.1:

**Bước 1**: Tạo tài khoản thông thường (*Thực hiện như hướng dẫn tại mục 1.1 Tài liệu này*);

**Bước 2**: Đăng nhập vào tài khoản thông thường đã tạo tại Bước 1;

**Bước 3**: Trên thanh công cụ, chọn **[Thay đổi thông tin cá nhân]** *[\(Hình 10\)](#page-11-0)* hoặc chọn mục **[Kết nối chữ ký số với tài khoản]** *[\(Hình 10\)](#page-11-0);*

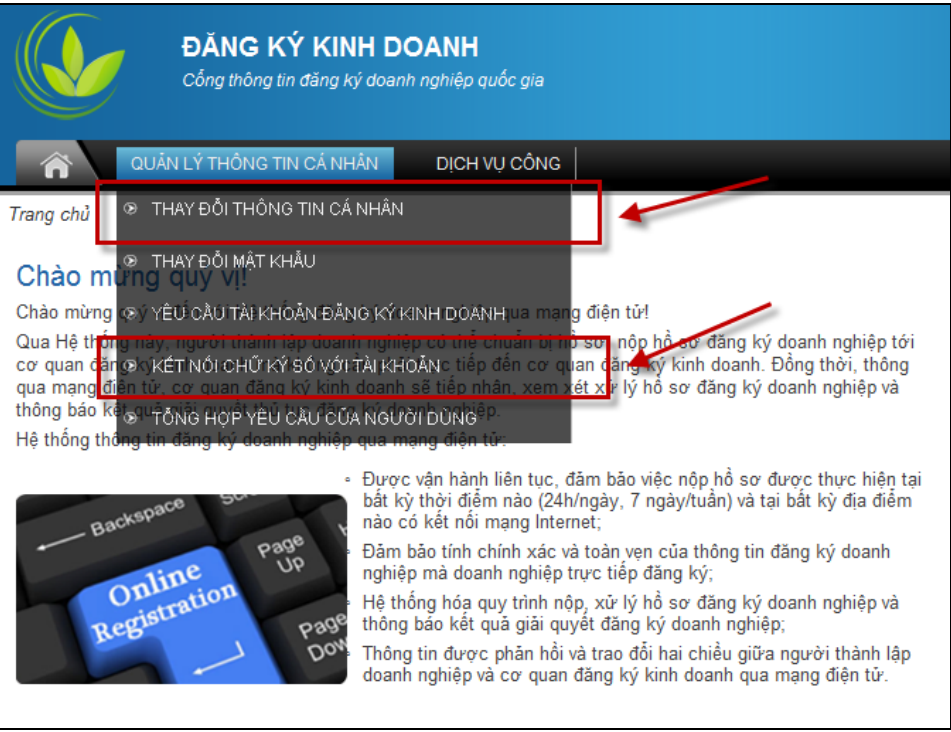

**Hình 10: Yêu cầu kết nối chữ ký số với tài khoản**

<span id="page-11-0"></span>**Bước 4**: Cắm USB token của chữ ký số đã đăng ký sử dụng vào ổ cắm USB của máy tính;

**Bước 5**: Nhấn nút **[Tải]** tại trường thông tin **"Chữ ký số công cộng"** *[\(Hình 11\)](#page-11-1)* hoặc **"CA"** *[\(Hình 12\)](#page-12-0)* Chương trình sẽ chạy tự động để tìm kiếm chữ ký số công cộng;

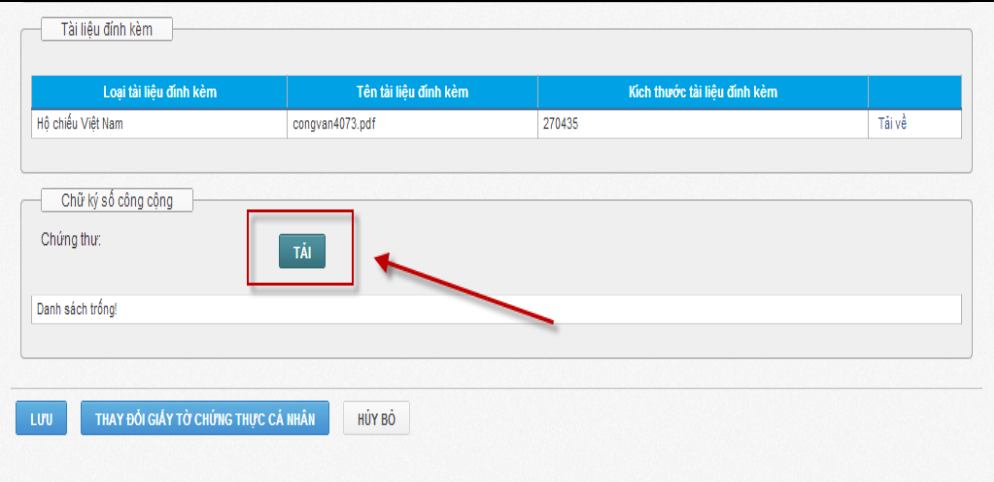

<span id="page-11-1"></span>**Hình 11: Kết nối chữ ký số với tài khoản**

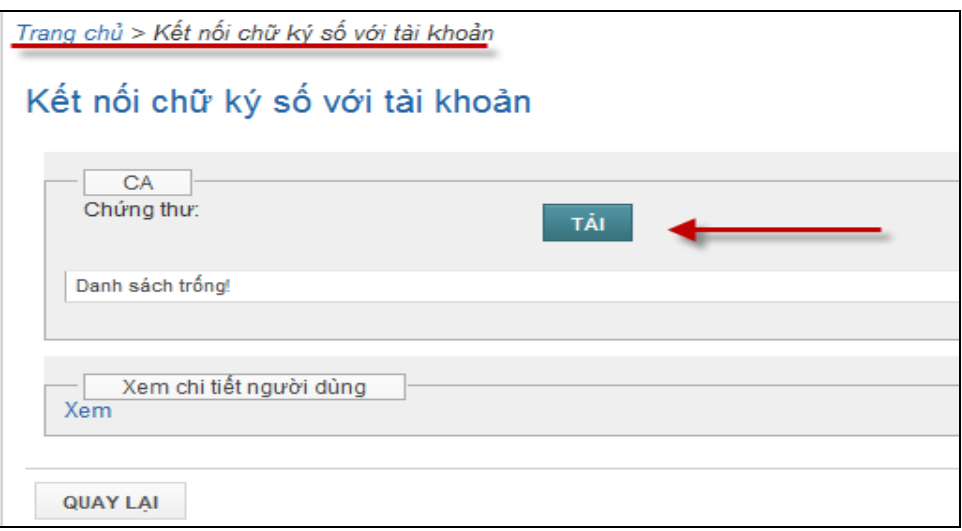

**Hình 12: Màn hình kết nối chữ ký số với tài khoản**

<span id="page-12-0"></span>**Bước 6**: Nhấn nút [**Confirm Selected**] để chọn chữ ký số muốn kết nối vào tài khoản *[\(Hình 13\)](#page-12-1);*

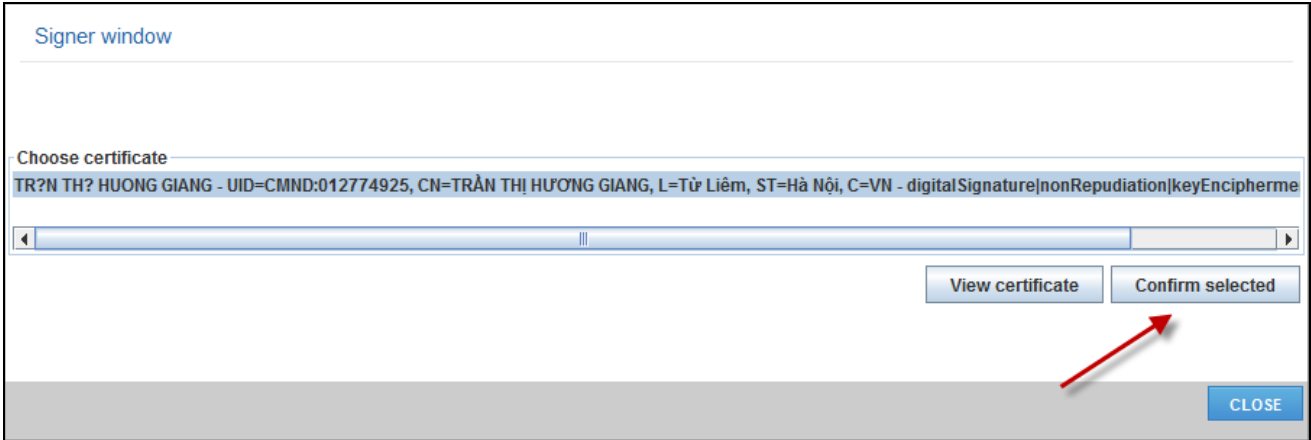

**Hình 13: Màn hình kết nối chữ ký số với tài khoản**

<span id="page-12-1"></span>**Bước 7**: Nhập mã PIN của USB token *[\(Hình 14\)](#page-13-0);*

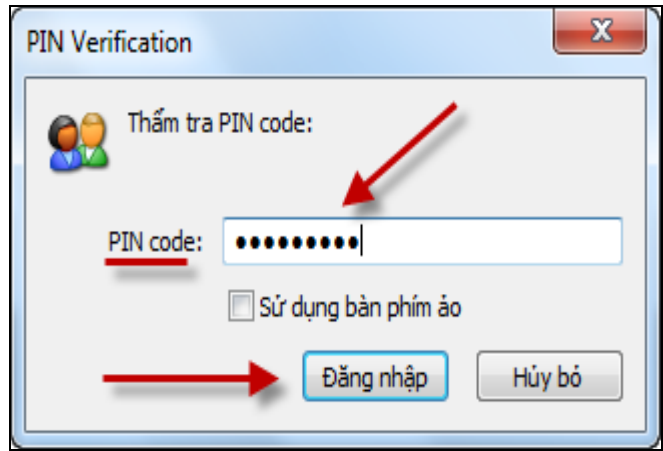

**Hình 14: Màn hình nhập mã PIN**

<span id="page-13-0"></span>**Bước 8**: Nhấn nút [**Close**] sau khi màn hình hiện thông báo đã thêm chữ ký thành công *[\(Hình 15\)](#page-13-1)* Hệ thống sẽ tự động tải dữ liệu của người sử dụng từ USB token lên Hệ thống;

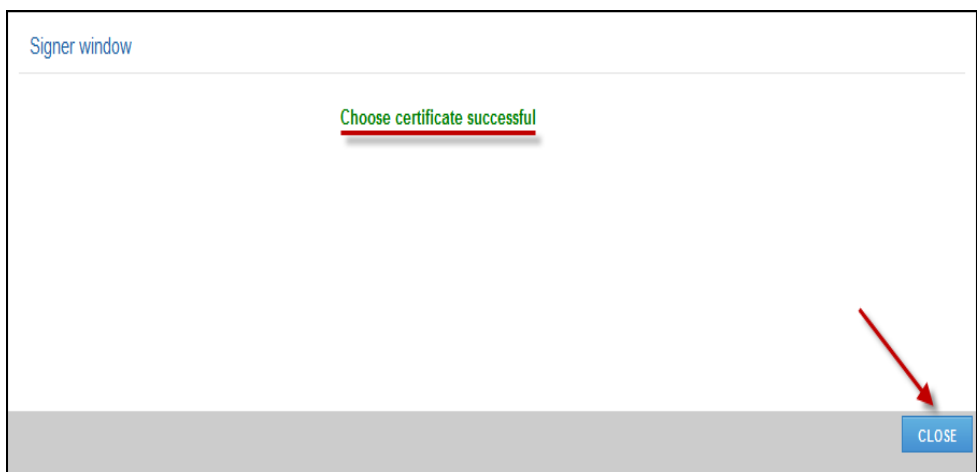

**Hình 15: Màn hình thông báo thêm chữ ký thành công**

<span id="page-13-1"></span>**Bước 9**: Nhấn nút **[Thêm]** để gắn chữ ký số công cộng vào tài khoản thông thường *[\(Hình](#page-14-3)  [16\)](#page-14-3).*

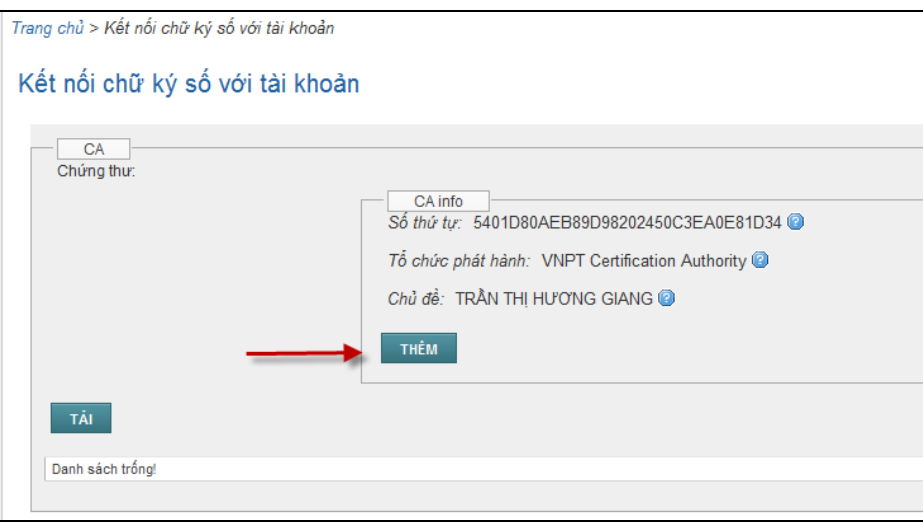

**Hình 16: Màn hình sau khi thêm chữ ký thành công**

<span id="page-14-3"></span>**-** Hệ thống hiển thị thông báo gắn chữ ký thành công. Thông tin của chữ ký sẽ hiển thị trong danh sách chữ ký số công cộng của tài khoản. Người sử dụng có thể thêm chữ ký khác vào tài khoản theo quy trình tương tự *[\(Hình \)](#page-14-4).*

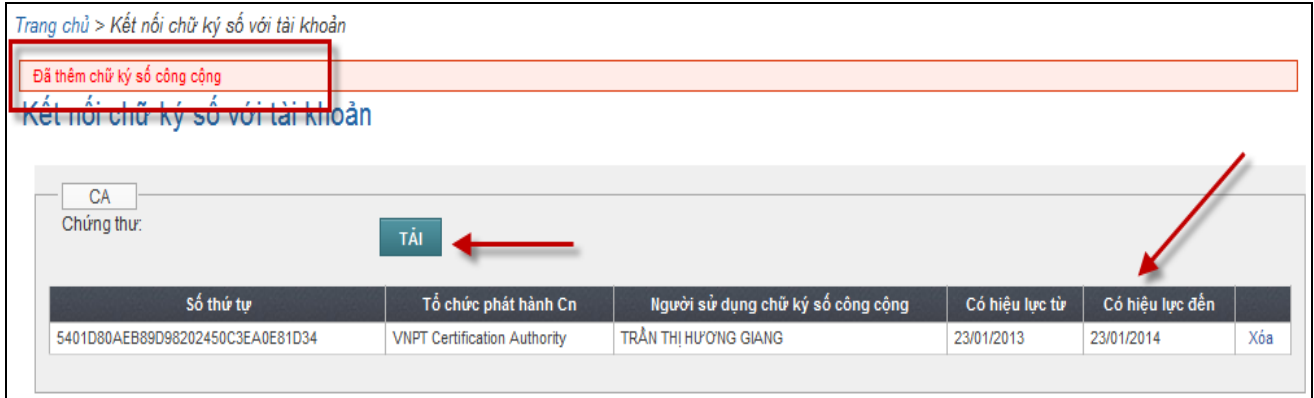

<span id="page-14-4"></span>**Hình 20: Màn hình sau khi chữ ký được gắn thành công vào tài khoản**

# <span id="page-14-0"></span>**III. ĐĂNG KÝ SỬ DỤNG TÀI KHOẢN ĐĂNG KÝ KINH DOANH**

#### <span id="page-14-1"></span>**3.1. Đăng ký tài khoản đăng ký kinh doanh**

# **3.1.1. Các bước thực hiện đăng ký tài khoản đăng ký kinh doanh**

<span id="page-14-2"></span>**-** Người nộp hồ sơ/người đăng ký thực hiện các bước sau để được cấp tài khoản đăng ký kinh doanh:

**Bước 1**: Tạo tài khoản thông thường (*Thực hiện như hướng dẫn tại mục 1.1 Tài liệu này*);

**Bước 2**: Đăng nhập vào tài khoản thông thường đã tạo tại Bước 1;

**Bước 3**: Tại thanh công cụ, chọn "Quản lý thông tin cá nhân", chọn **[Yêu cầu Tài khoản đăng ký kinh doanh]** *[\(Hình \)](#page-15-0)* hoặc **[Thay đổi thông tin cá nhân]**  nhấn nút **[Yêu cầu Tài khoản đăng ký kinh doanh]** *[\(Hình \)](#page-15-1);*

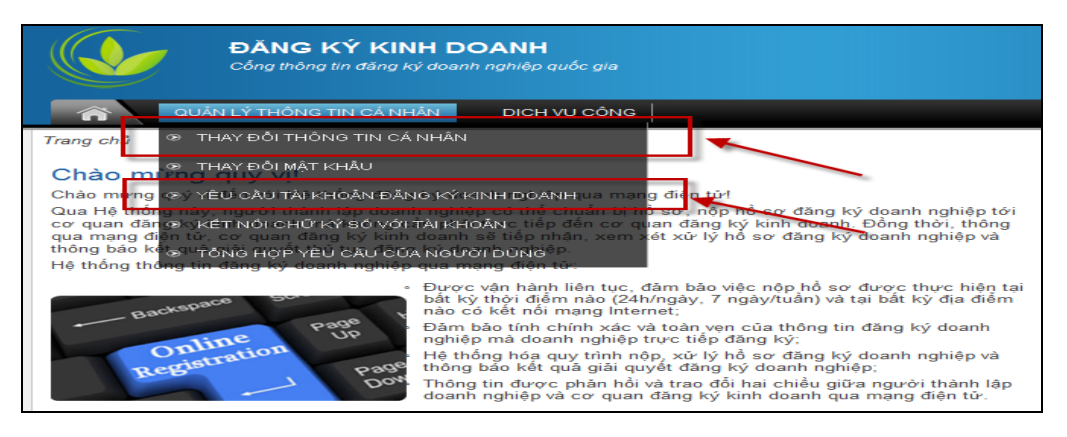

**Hình 21: Yêu cầu Tài khoản đăng ký kinh doanh**

<span id="page-15-0"></span>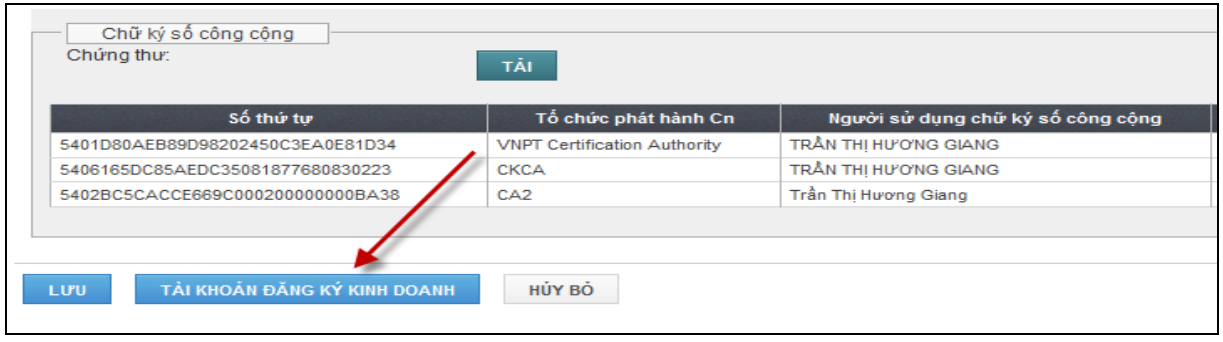

# **Hình 22: Màn hình "Thay đổi thông tin cá nhân"**

<span id="page-15-1"></span>**Bước 4**: Tích chọn ["Tôi đồng ý với các điều khoản và điều kiện để được gán Tài khoản](http://10.1.47.11/auth/Public/TermsAndConditions.aspx)  [đăng ký kinh doanh với Phòng Đăng ký kinh doanh"](http://10.1.47.11/auth/Public/TermsAndConditions.aspx) *[\(Hình 17\)](#page-15-2);*

**Bước 5**: Chọn và tải tài liệu chứng thực cá nhân: Nhấn nút [**Browse**] để tìm kiếm tài liệu chứng thực cá nhân  $\rightarrow$  Nhấn nút *[Upload] để tải tài liệu <i>[\(Hình 17\)](#page-15-2)*;

| Trang chủ > Thay Đổi Thông Tin Cá Nhân > Yêu cầu                                                                 |                                                           |  |  |  |  |
|----------------------------------------------------------------------------------------------------|-----------------------------------------------------------|--|--|--|--|
| Yêu cầu                                                                                                    |                                                           |  |  |  |  |
|                                                                                                    |                                                           |  |  |  |  |
| Request information                                                                                              |                                                           |  |  |  |  |
| Loai vêu cầu*:                                                                                                   | $\bullet$<br>$\checkmark$<br>Tài khoản đăng ký kinh doanh |  |  |  |  |
|                                                                                                    |                                                           |  |  |  |  |
| Tài khoản đăng ký kinh doanh                                                                                     |                                                           |  |  |  |  |
| Tôi đồng ý với các điều khoản và điều kiện để được gán tài khoản đăng ký kinh doanh với phòng đăng ký kinh doanh |                                                           |  |  |  |  |
|                                                                                                    |                                                           |  |  |  |  |
| Tài liêu đính kèm                                                                                                |                                                           |  |  |  |  |
| Loai tài liêu đính kèm*:                                                                                         | $\overline{\phantom{a}}$ 0<br>$\overline{\phantom{a}}$    |  |  |  |  |
| Tim duyệt tài liệu đính kèm:                                                                                     | Browse<br><b>UPLOAD</b>                                   |  |  |  |  |
| Danh sách trống!                                                                                                 |                                                           |  |  |  |  |
|                                                                                                    |                                                           |  |  |  |  |

<span id="page-15-2"></span>**Hình 17: Màn hình nhập thông tin yêu cầu Tài khoản đăng ký kinh doanh**

**Bước 6**: Điền các thông tin của giấy tờ chứng thực cá nhân, bao gồm: Loại giấy chứng thực cá nhân, Số giấy chứng thực cá nhân, Ngày cấp, Nơi cấp, Ngày hết hạn [\(Hình 18\)](#page-16-0);

**Bước 7**: Nhấn nút **[Xác nhận]** để gửi yêu cầu *[\(Hình 18\)](#page-16-0);*

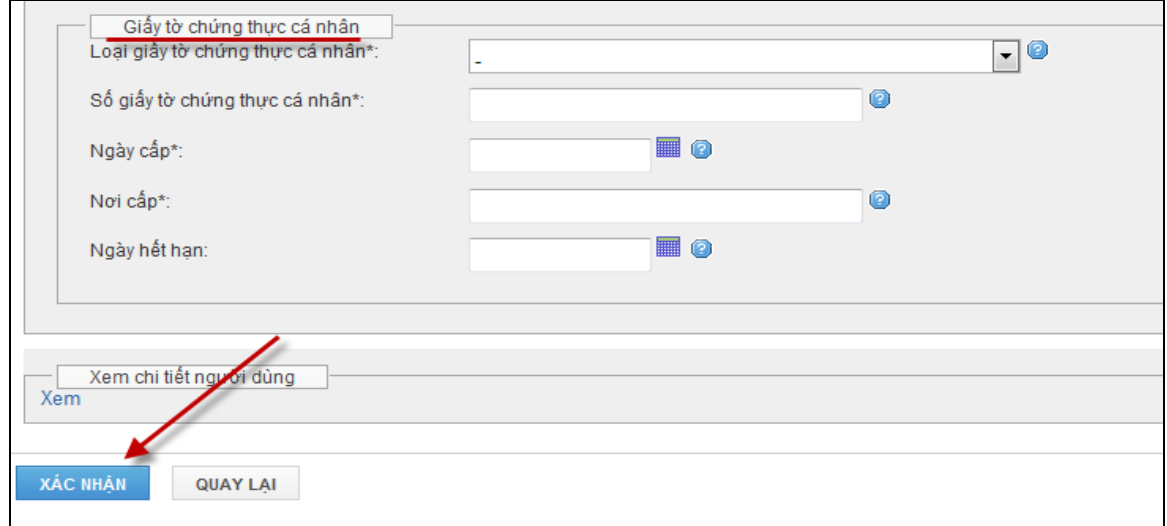

# **Hình 18: Màn hình hiển thị các thông về Giấy tờ**

# **chứng thực cá nhân và Nút [Xác nhận]**

<span id="page-16-0"></span>**Bước 8**: Để kiểm tra trạng thái Tài khoản đăng ký kinh doanh sau khi được chấp nhận, chọn mục **[Thay đổi thông tin cá nhân]** Thông tin về Tài khoản đăng ký kinh doanh hiển thị *[\(Hình 19\)](#page-16-1).*

| Tài khoản đăng ký kinh doanh              |                                            |             |                              |        |  |
|-------------------------------------------|--------------------------------------------|-------------|------------------------------|--------|--|
| Ngày đăng ký*:                            | 0<br>03/10/2012                            |             |                              |        |  |
| Trạng thái Tài khoản đăng ký kinh doanh*: | Đang hoat đồng                             | 0<br>$\vee$ |                              |        |  |
| Ngày cấp:                                 | 0<br>03/10/2012                            |             |                              |        |  |
| Ngày bị vô hiệu:                          | 0                                          |             |                              |        |  |
| Tài liêu đính kèm                         |                                            |             |                              |        |  |
| Loại tài liệu đính kèm                    | Tên tài liệu đính kèm                      |             | Kích thước tài liệu đính kèm |        |  |
| Giấy chứng minh nhân dân                  | 20120926 Nôi dung công văn trả lời HN.docx |             | 31522                        | Tải về |  |

<span id="page-16-1"></span>**Hình 19: Màn hình hiển thị thông tin về Tài khoản đăng ký kinh doanh**

# **3.1.2. Các điều kiện để được cấp Tài khoản đăng ký kinh doanh**

<span id="page-17-0"></span>1. Tài khoản đăng ký kinh doanh gửi qua Cổng thông tin đăng ký doanh nghiệp quốc gia được kích hoạt khi đáp ứng đầy đủ các yêu cầu sau:

a. Người dùng kê khai đầy đủ, chính xác các thông tin bắt buộc;

b. Người dùng có gửi kèm bản điện tử Giấy tờ chứng thực cá nhân hợp lệ khi đăng ký tài khoản;

c. Một cá nhân không đăng ký hơn một Tài khoản đăng ký kinh doanh.

2. Việc kê khai thông tin đăng ký Tài khoản đăng ký kinh doanh được coi là đầy đủ, chính xác khi người dùng kê khai đầy đủ các thông tin bắt buộc và các thông tin này phải chính xác như các thông tin hiển thị trong bản điện tử Giấy tờ chứng thực cá nhân gửi kèm.

Các thông tin người dùng bắt buộc phải kệ khai bao gồm: Họ và tên; Giới tính; Ngày sinh; Quốc tịch; Dân tộc; Địa chỉ liên hệ; Địa chỉ thường trú; Email; Điện thoại; Loại giấy tờ chứng thực cá nhân; Số giấy tờ chứng thực cá nhân; Ngày cấp; Nơi cấp.

3. Giấy tờ chứng thực cá nhân được sử dụng để đăng ký Tài khoản đăng ký kinh doanh bao gồm:

a) Giấy chứng minh nhân dân còn hiệu lực;

b) Hộ chiếu Việt Nam còn hiệu lực;

c) Hộ chiếu nước ngoài còn hiệu lực.

4. Bản điện tử Giấy tờ chứng thực cá nhân hợp lệ là bản điện tử được tạo lập từ việc quét (scan) hoặc chụp ảnh từ bản giấy gốc, phải đảm bảo hiển thị rõ nét, đầy đủ, chính xác thông tin như bản giấy gốc, không có dấu hiệu cắt ghép, mờ hoặc mất một phần thông tin.

5. Sau khi kích hoạt hoặc từ chối kích hoạt Tài khoản đăng ký kinh doanh, Trung tâm Hỗ trợ nghiệp vụ đăng ký kinh doanh gửi thông báo qua thư điện tử cho người dùng.

# **3.2. Thay đổi các thông tin liên quan đến Tài khoản đăng ký kinh doanh**

# <span id="page-18-1"></span><span id="page-18-0"></span>**3.2.1. Các bước thay đổi các thông tin liên quan đến Tài khoản đăng ký kinh doanh**

**Bước 1:** Trên thanh công cụ, chọn "**Quản lý thông tin cá nhân**", chọn mục **[Thay đổi thông tin cá nhân]** *[\(Hình 20\)](#page-18-2);*

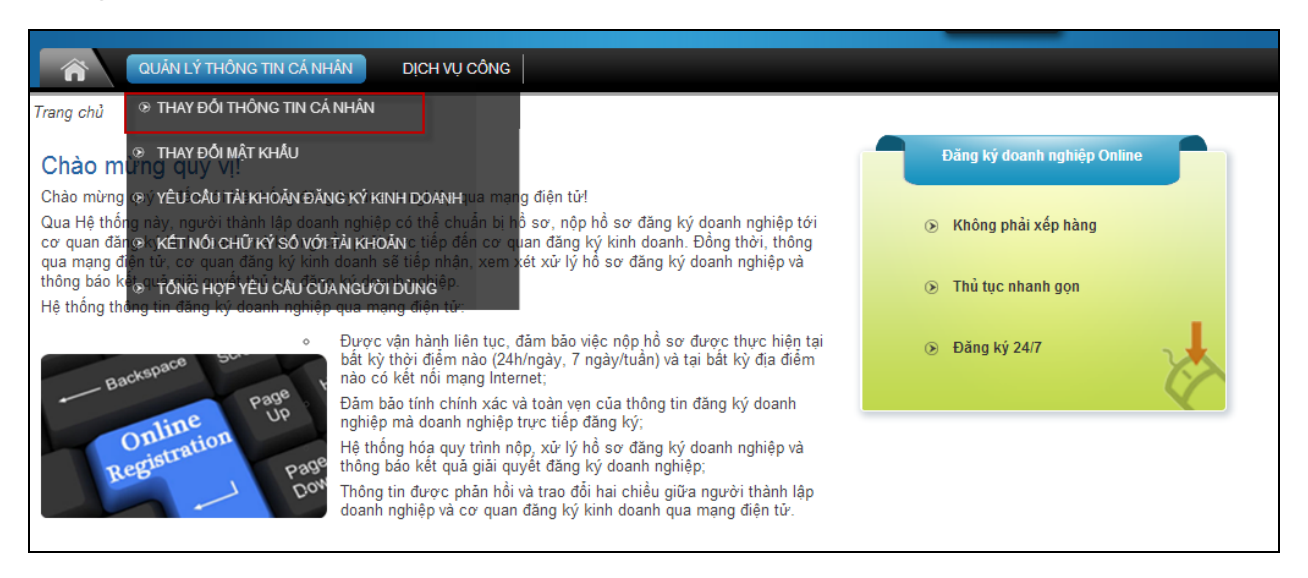

# **Hình 20: Thay đổi thông tin cá nhân**

# <span id="page-18-2"></span>**Bước 2: Thay đổi giấy tờ chứng thực cá nhân**

**-** Chon mục **[Thay đổi giấy tờ chứng thực cá nhân]**  $\rightarrow$  Nhập các thông tin thay đổi về giấy tờ chứng thực cá nhân và nhấn nút **[Xác nhận]** để gửi thông tin *[\(Hình 21\)](#page-19-2).*

**-** Quản trị viên Hệ thống chịu trách nhiệm chấp thuận/từ chối yêu cầu thay đổi thông tin về giấy tờ chứng thực cá nhân của người nộp hồ sơ/người đăng ký. Chỉ có thể gửi 1 yêu cầu thay đổi thông tin về giấy tờ chứng thực cá nhân trước khi yêu cầu này được chấp thuận hoặc từ chối.

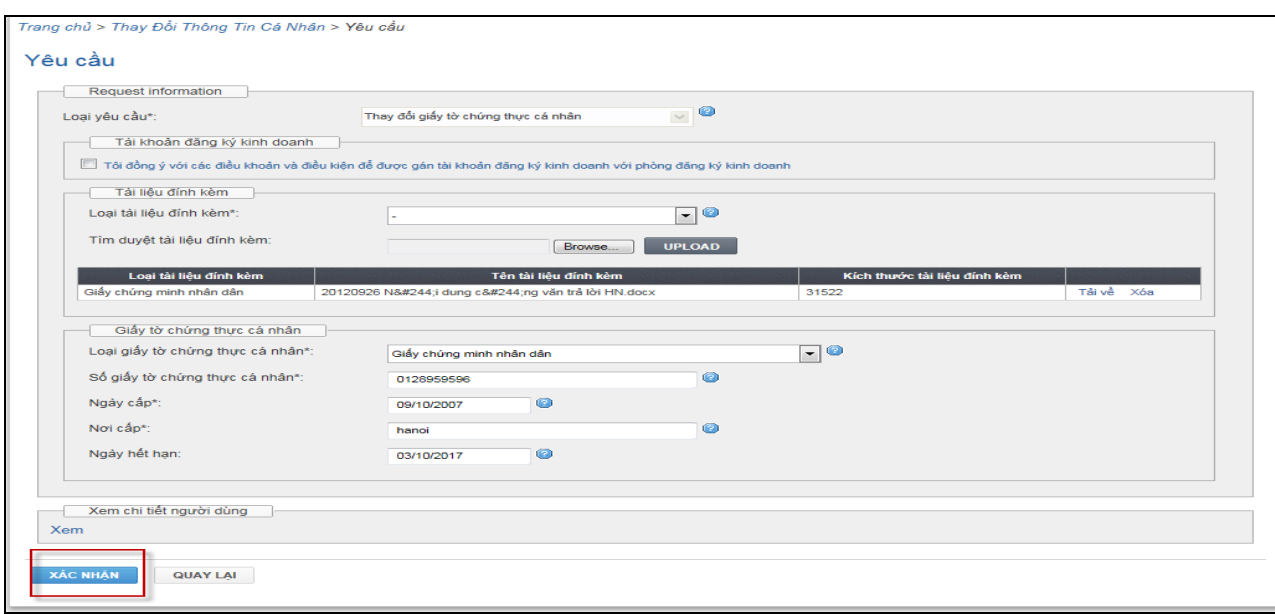

#### **Hình 21: Xác nhận gửi thay đổi giấy tờ chứng thực cá nhân**

# <span id="page-19-2"></span><span id="page-19-0"></span>**3.2.2. Các điều kiện để thay đổi thông tin chứng thực cá nhân của Tài khoản đăng ký kinh doanh**

Người dùng đã được cấp Tài khoản đăng ký kinh doanh được thay đổi thông tin chứng thực cá nhân khi đáp ứng đầy đủ các yêu cầu sau:

1. Người dùng kê khai đầy đủ, chính xác các thông tin bắt buộc của Giấy tờ chứng thực cá nhân hợp lệ thay thế cho Giấy tờ chứng thực cá nhân đã kê khai trên Hệ thống trước đó;

2. Người dùng có gửi kèm bản điện tử Giấy tờ chứng thực cá nhân hợp lệ thay thế cho Giấy tờ chứng thực cá nhân đã tải lên Hệ thống trước đó.

#### **3.3. Các trường hợp Tài khoản đăng ký kinh doanh bị vô hiệu hóa**

<span id="page-19-1"></span>1. Tài khoản đăng ký kinh doanh của người dùng có thể bị vô hiệu hóa trong các trường hợp sau:

a. Một cá nhân đăng ký nhiều hơn một Tài khoản đăng ký kinh doanh;

b. Bản điện tử Giấy tờ chứng thực cá nhân bị giả mạo;

c. Người dùng có hành vi vi phạm các Điều khoản và Điều kiện sử dụng Tài khoản đăng ký kinh doanh.

3. Sau khi thực hiện vô hiệu hóa Tài khoản đăng ký kinh doanh, Trung tâm Hỗ trợ nghiệp vụ đăng ký kinh doanh gửi thông báo qua thư điện tử cho người dùng biết và

thông báo cho các Phòng Đăng ký kinh doanh nơi đã tiếp nhận hồ sơ đăng ký doanh nghiệp được xác thực bằng Tài khoản đăng ký kinh doanh đó.

### **3.4. Đề nghị kích hoạt lại tài khoản đăng ký kinh doanh đã bị vô hiệu hóa**

<span id="page-20-0"></span>**3.4.1. Các bước gửi yêu cầu kích hoạt lại Tài khoản đăng ký kinh doanh** *(trong trường hợp trạng thái của tài khoản đăng ký kinh doanh là "Vô hiệu hóa")*

**Bước 1:** Trên thanh công cụ, chọn "**Quản lý thông tin cá nhân**", chọn mục **[Thay đổi thông tin cá nhân]**;

**Bước 2:** Nhấn nút **[Kích hoạt Tài khoản ĐKKD]** để gửi yêu cầu kích hoạt tài khoản *[\(Hình 22\)](#page-20-1).* Sau khi Quản trị viên xác nhận yêu cầu kích hoạt lại, Tài khoản ĐKKD sẽ hoạt động trở lại.

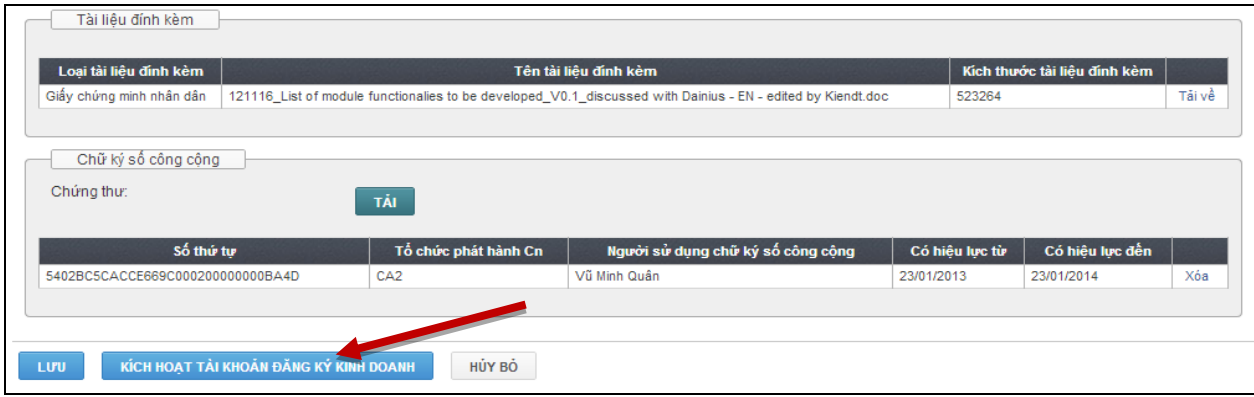

**Hình 22: Kích hoạt tài khoản ĐKKD**

# <span id="page-20-1"></span>**3.4.2. Các điều kiện để kích hoạt lại Tài khoản đăng ký kinh doanh đã bị vô hiệu hóa**

Tài khoản đăng ký kinh doanh đã bị vô hiệu hóa được kích hoạt lại trong trường hợp người dùng có giải trình về việc khắc phục nguyên nhân dẫn đến tình trạng Tài khoản đăng ký kinh doanh đó bị vô hiệu hóa và giải trình của người dùng được chấp thuận bởi Trung tâm Hỗ trợ nghiệp vụ đăng ký kinh doanh.

# **3.4.3. Xem các yêu cầu của người sử dụng**

**Bước 1:** Trên thanh công cụ, chọn "**Quản lý thông tin cá nhân**", chọn mục **[Tổng hợp yêu cầu của người sử dụng]** để theo dõi những yêu cầu đã gửi của mình *[\(Hình 23\)](#page-21-0);*

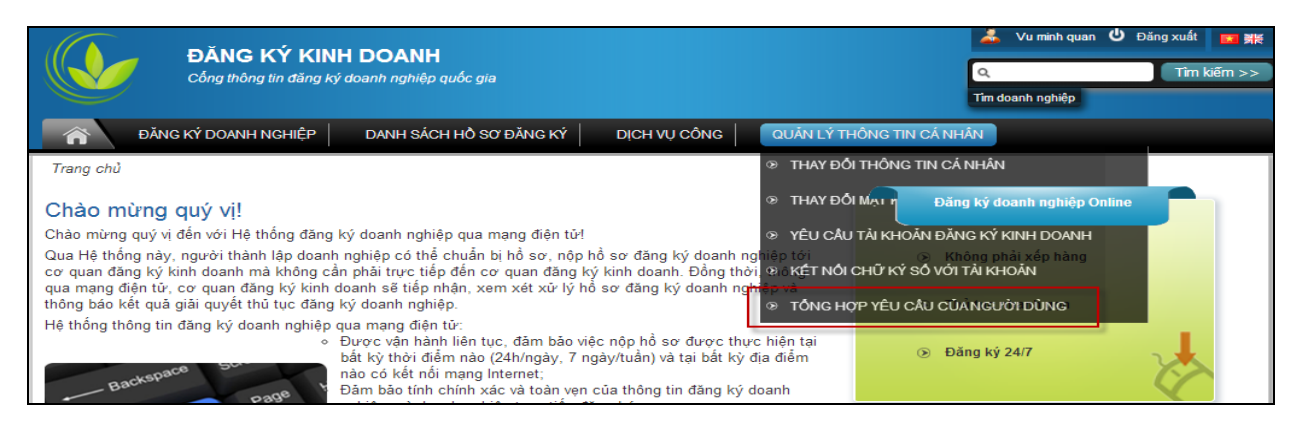

# **Hình 23: Tổng hợp yêu cầu của người sử dụng**

<span id="page-21-0"></span>**Bước 2:** Sử dụng các tiêu chí tìm kiếm để xem chi tiết các yêu cầu đã gửi và xem trạng thái của các yêu cầu *[\(Hình 24\)](#page-21-1).*

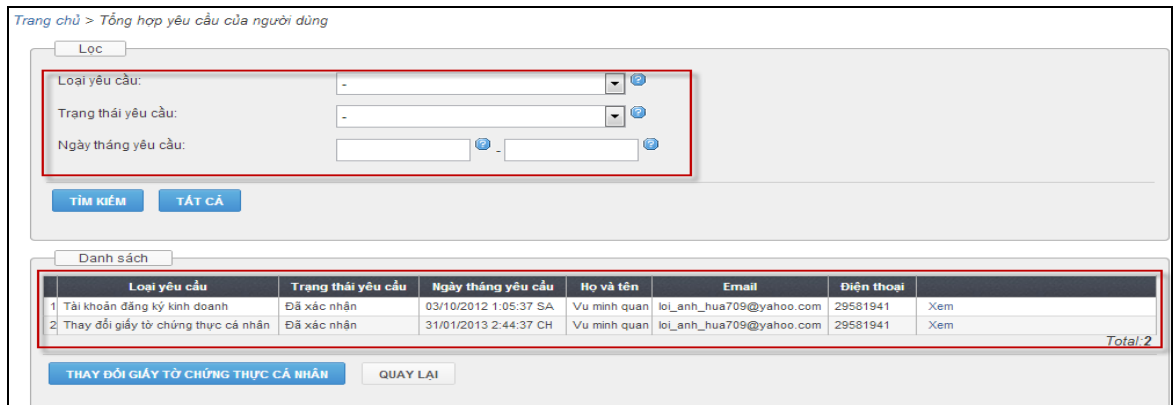

<span id="page-21-1"></span>**Hình 24: Màn hình xem chi tiết các yêu cầu**